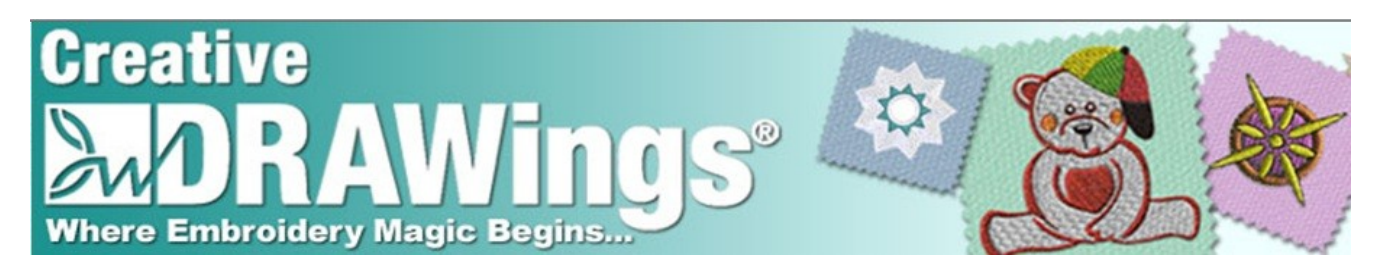

# Welcome to the Creative DRAWings® February 2011 Newsletter. **Creative**

As we are anticipating spring, Creative DRAWings<sup>®</sup> want to keep you busy with news, information and techniques for your software.

Try adjusting this fun design included in your Creative DRAWings® software. (Designs\01\Love\Flores y corazoncitos.ngs) Change the satin stitch to a running stitch and then change the patterns!

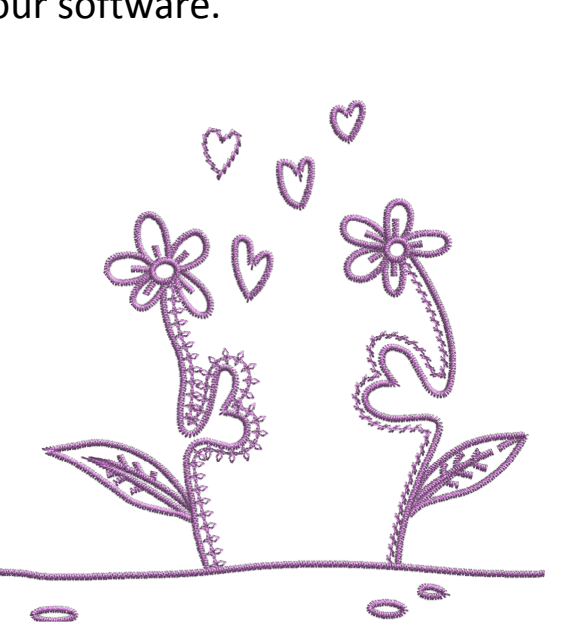

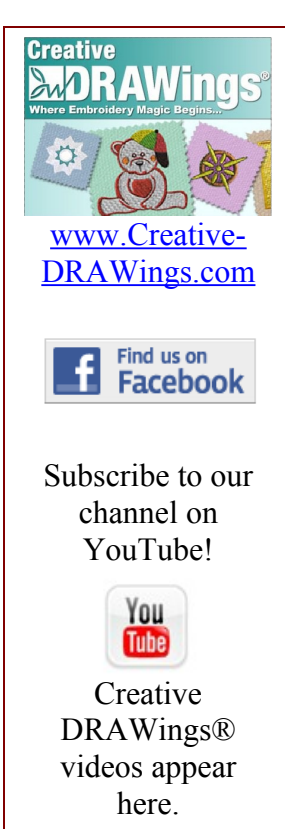

## **News!**

Creative DRAWings® will be at OSQE! During the month of March and April the Creative DRAWings<sup>®</sup> team will be attending the Original Sewing and Quilting Expos that are being held through out the Midwest and East. We start with Atlanta, GA, on March  $10<sup>th</sup>$  and end up in Worcester, MA, April 7<sup>th</sup> with many stops in between.

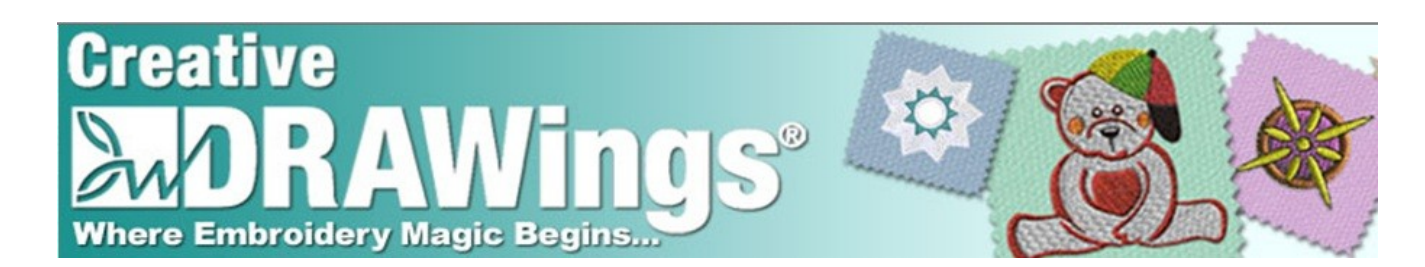

### We are teaching a class called:

#### **Embroidery Design Construction Zone**

Explore the building blocks of a successful embroidery design. In the process, discover how the foundation of any design gets you off to the right foot, and how to build the structure for a solid form. Cap it off with finishing work -- the final step for dynamic visual appeal. Discuss underlays for different fabrics, various sequencing rules and how stitch direction can change the look of your finished design.

#### We would love to meet you! Come join the fun.

#### **Original Sewing and Quilting Expo**

Atlanta, GA (Duluth) March 10, 11 & 12, 2011 Gwinnett Center

Lakeland, FL March 17, 18 & 19, 2011 The Lakeland Center

Cleveland, OH March 24, 25 & 26, 2011 I-X Center

Chicago, IL (Schaumburg) March 31, April 1 & 2, 2011 Schaumburg Convention Center

New England (Worcester,  $MA)$ April 7, 8 & 9, 2011 DCU Center

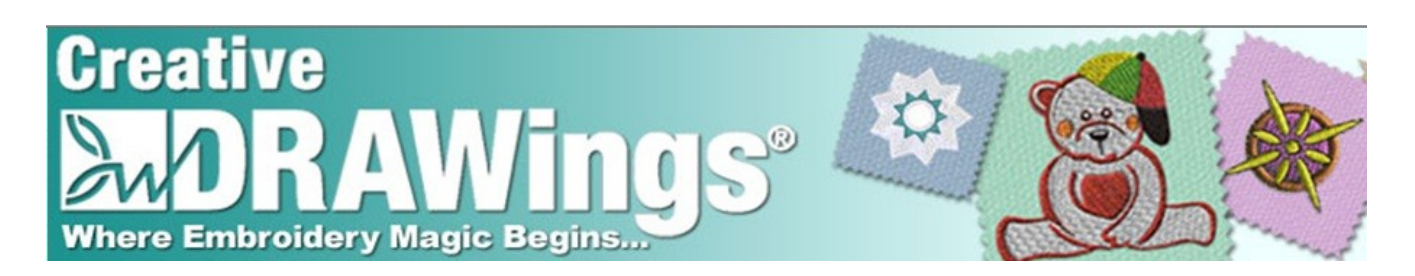

# **Did you know?**

You can craft redwork and quilting designs easily with Creative DRAWings®.

To craft redwork, first load your design into the Creative

DRAWings program. (You can use a graphic file and let Creative DRAWings make the stitches or use an existing embroidery.) Once the design is loaded into the

program, select the whole design. Use Ctrl+A on your keyboard, or click the rectangle selection tool and drag a box around your design. Notice that, in the Thread Palette bottom row, there are

fill buckets and outline pens over the colors in the design. Left click in the upper left corner of a color that is in the top row of the Thread Palette. I like to use a dark red or dark burgundy. This places an outline around each object in your design.

Now left click in the bottom right corner of the "X" (None) box that is at the far left of the bottom row of the Thread Palette. This takes away all of the colors in your design except for the outline you just created.

Left click in the work area and you will see only the red outlines.

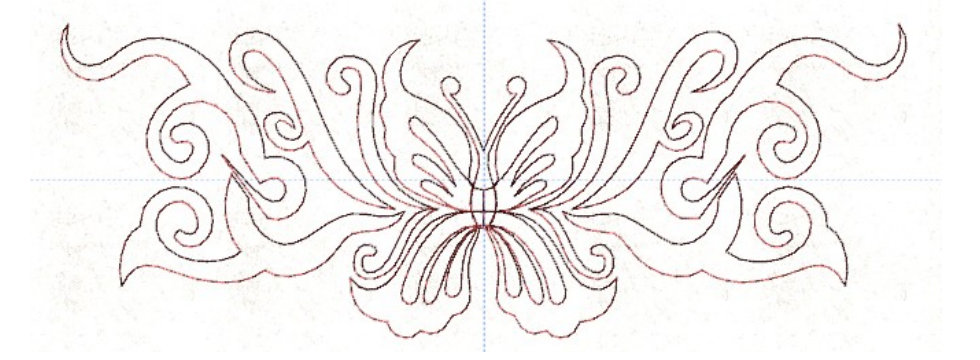

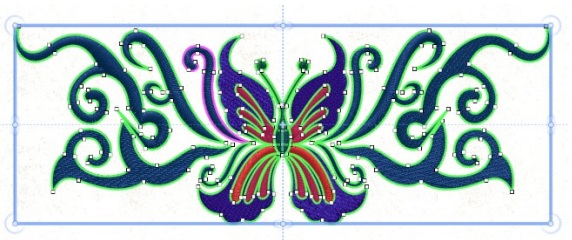

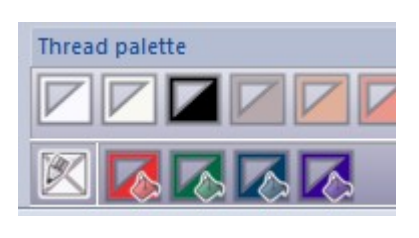

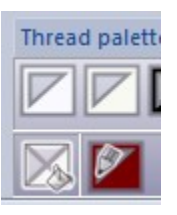

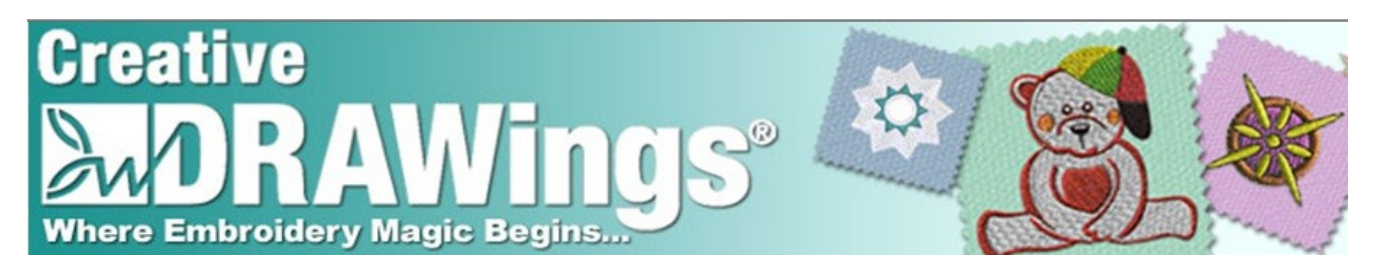

You can do this with any design. **HOWEVER** some designs work better than others as redwork; usually simple designs work the

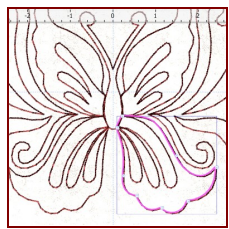

best. You can always use the Edit Shape Nodes tool to adjust outlines for your desired outcome. Also don't be afraid to edit and delete parts of your design.

Redwork files are great for quilters too. Quilting designs for automated quilting machines are basic outline designs just like redwork. You can eliminate some jump stitches by using the Edit Shape Nodes tool to move lines so they touch another area and create a continuous flow. Then simply go to File > Export > To Quilt.

Click here to see how to create a redwork design. [http://www.youtube.com/watch?v=ZZ0wNh\\_Bkcg](http://www.youtube.com/watch?v=ZZ0wNh_Bkcg)

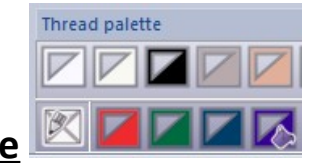

**Icon Info: Thread Paletto** 

The Thread Palette is a powerful tool to work with different parts of your design.

Use the Thread Palette to choose all objects of one color in your

design. Right click on the color you wish to choose and pick Select By > Any Color in the drop-down menus. This will select all areas of that color in the design, both fill and outline (pen). If you wish to select only the

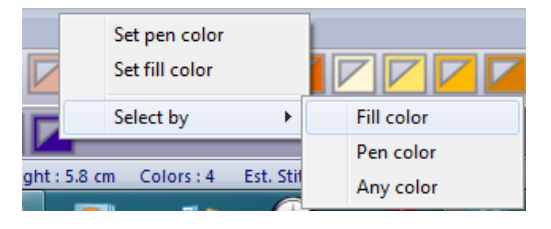

fill areas of that color, choose Select By > Fill Color. If you wish to select only the outline, choose Select By > Pen Color.

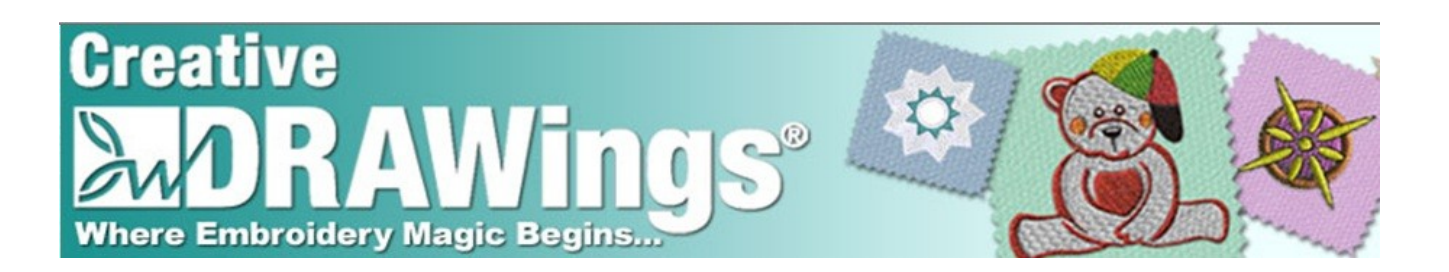

Now you can change the color of the selection, delete the selection, change the Object properties or even adjust the Tool options.

Set the Default fill color. Left click in the bottom right corner of the color box to open a dialog window. There you can change the color of graphic or text objects. Choose the new color for the design you are working with or for all new designs. To set the default pen color, left click in the upper left

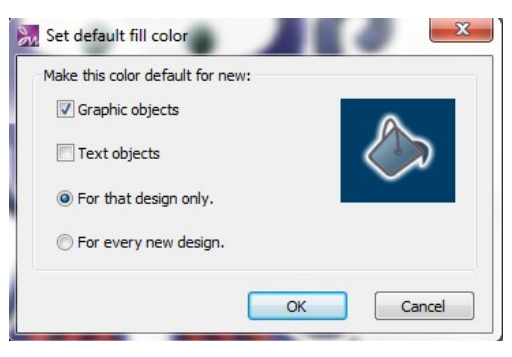

corner of the color box to open a similar window.

One of the other great ways to use the Thread Palette is to delete an area or outline. This is what we did when we created the redwork design above. There is a difference between using the Thread Palette and the "X" (None) box and using Object Properties to select none.

First select an area in your design by clicking on it. Go to the Object Properties window and click None. Notice that the stitches go away but the color of the area remains. You can reclick on that colored area to select it at any time and then add stitches from the Object Properties for the area.

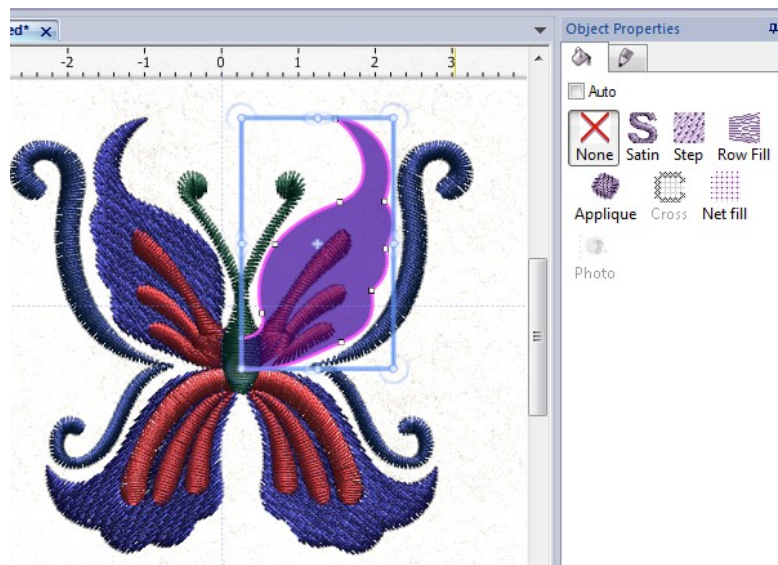

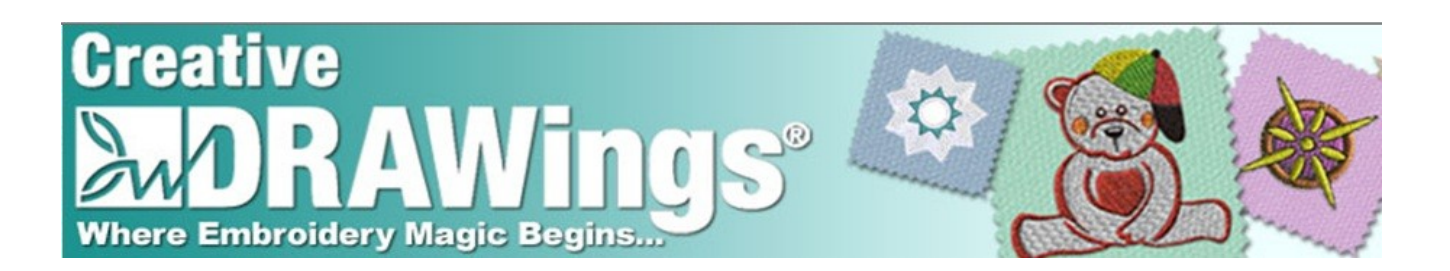

Now select an area in your design. Click in the bottom right

corner of the "X" (None) box. Notice the color is no longer in the area. The actual graphic has been removed from the design. Now you are unable to select the area again.

Try all the different ways of using the Thread Palette when making designs in Creative DRAWings®.

Enjoy! The Creative DRAWings® Team Where Embroidery Magic Begins …

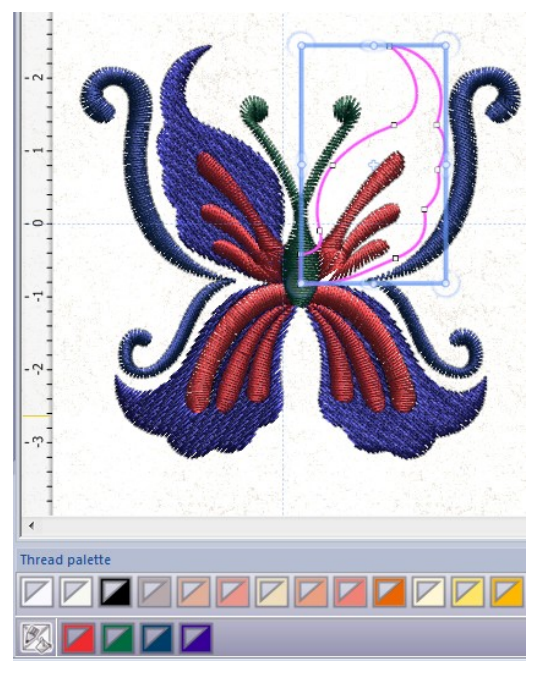